## 01. Kreator masowego ładowania publikacji

Kreator masowego ładowania obiektów pozwala przesłać na serwer wiele obiektów na raz, w tym obiekty grupowe. Aby uruchomić kreator masowego ładowania obiektów należy wybrać pozycję Masowe ładowanie obiektów z menu Narzędzia.

- <span id="page-0-0"></span>1. W pierwszym kroku kreatora określamy obiekty, które zostaną przesłane do serwera. Okno pierwszego kroku kreatora ([rysunek poniżej](#page-0-0)) podzielone jest na dwie części: z lewej strony umieszczone jest drzewo katalogów systemowych, z prawej struktura obiektów do przesłania na serwer. Aby dodać obiekty do drzewa obiektów do przesłania na serwer należy:
	- a. Na drzewie katalogów systemowych zaznaczyć katalog zawierający podkatalogi opisujące obiekty (informacje na temat struktury katalogu opisującego obiekty znajdują się w kolejnym podrozdziale).
	- b. Nacisnąć przycisk oznaczony przez . Po wykonaniu tej czynności aplikacja sprawdzi poprawność struktury katalogów opisujących obiekty. W razie błędów wyświetlone zostaną stosowne komunikaty.

Po dodaniu co najmniej jednego obiektu do przesłania możliwe jest przejście do kolejnego kroku.

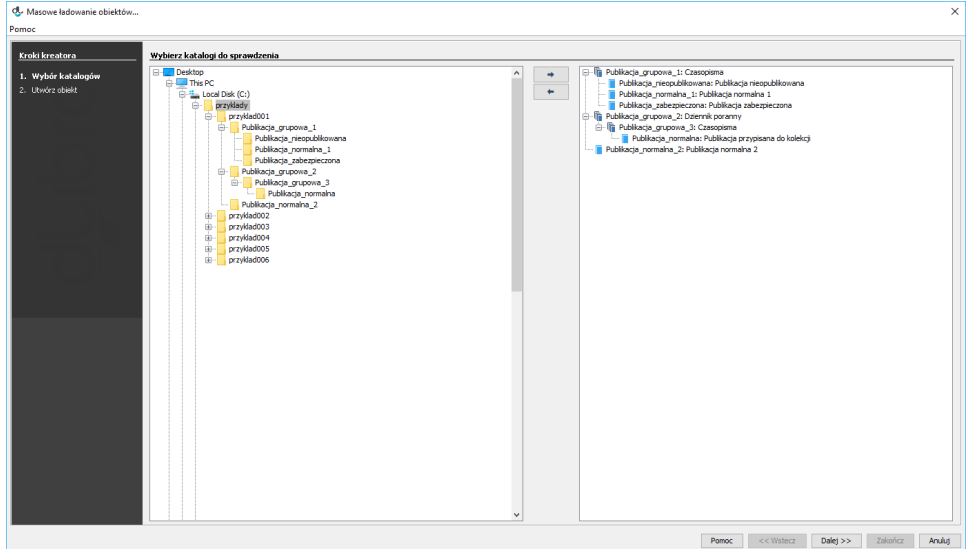

Kreator masowego ładowania obiektów - wybór obiektów do przesłania

<span id="page-0-1"></span>2. W drugim kroku kreatora ([rysunek poniżej](#page-0-1)) przesyłamy obiekty na serwer. Aby przesłać obiekty na serwer należy nacisnąć przycisk Start. W trakcie przesyłania wyświetlane są informacje na temat postępu przesyłania. Po przesłaniu obiektów wyświetlane jest podsumowanie. Jeżeli z jakiegoś powodu przesyłanie jednego lub więcej obiektów nie powiodło się możliwe jest sprawdzenie komunikatów o błędach na stronie z podsumowaniem naciskając przycisk Szczegóły błędów...

Dodatkowo redaktor może odłożyć proces tworzenia obiektów na później poprzez wybranie przycisku Prześlij później. Opcja ta działa tak samo jak w [kreatorze nowego obiektu](https://docs.psnc.pl/display/DLI6/03.+Tworzenie+nowego+obiektu).

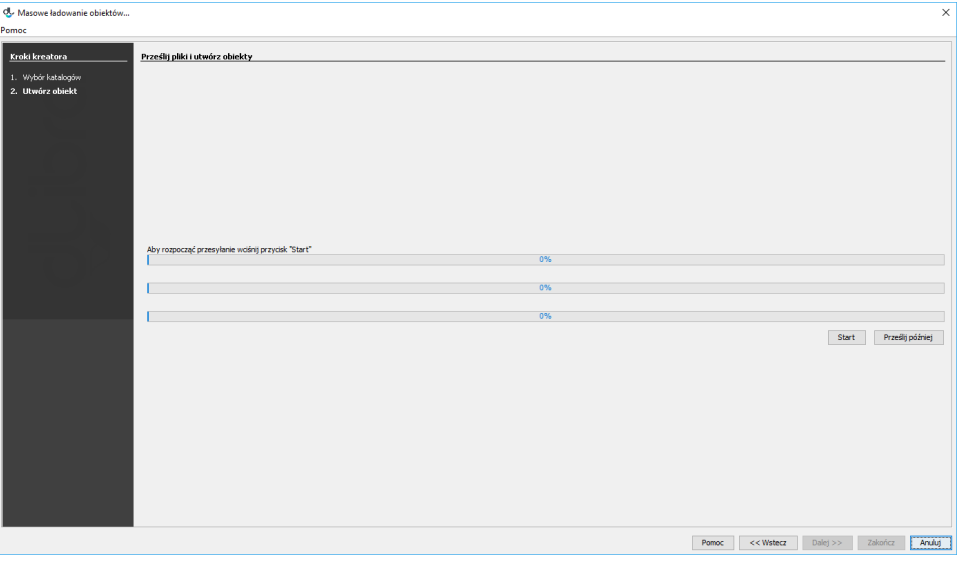

Kreator masowego ładowania obiektów - przesyłanie obiektów